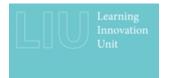

## **Using Panopto Capture**

So here's a quick demonstration of using Panopto Capture.

I go to the Create button, select Panopto Capture and it brings up the interface here. I can choose my audio. I can choose my video source, which I've got switched off at the moment. But it will show you a preview here. Or I can go into Screens and Apps and choose to share my screen or a particular tab.

Then I simply hit the record button. That will give me a countdown. And then it will start recording and I just hit stop when I've finished. I can choose which folder to save it to and I can change the name. Clicking on this arrow will then take me to my Panopto folder to where the recording is.

Faculty of Environment and Technology Learning Innovation Unit Contact: <u>fet.liu@uwe.ac.uk</u>

Date: June 2022